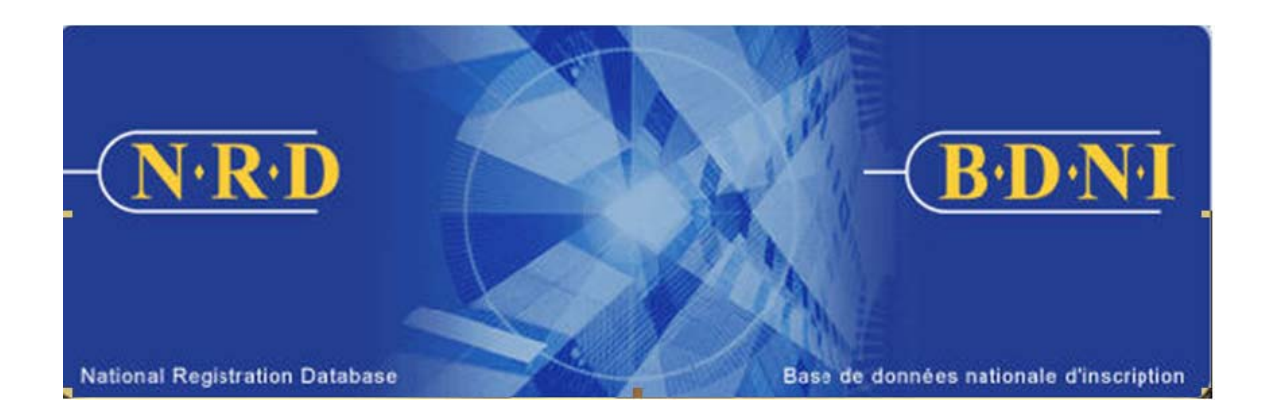

# **NATIONAL REGISTRATION DATABASE (NRD™) :**

## **HOW TO GENERATE AN ANNUAL FEE DETAILED REPORT**

**January 2014** 

### **HOW TO GENERATE AN ANNUAL FEE DETAILED REPORT**

#### **What is the purpose of this report type?**

The purpose of this report type is to help firms reconcile their annual fees. The report gives a detailed account of all individual, branch and sub branch, firm category and participation fees for the Preliminary Annual Fee Notice or the Final Annual Fee Summary. The report can be run in three different sorting formats: 1) by individual, 2) by location, and 3) by "Fees paid for".

1) By Individual

This report sorts and totals by individual registrant. The report outlines each individual with registration status of 'Active' or 'Suspended (Regulatory Action)'\* at the time the annual fee process (preliminary or final) was run, category(ies) of registration, jurisdiction, and all fees calculated for the individual.

2) By Location

This report sorts and totals by location (branch, sub branch or head office). The report outlines by location each individual with registration status of 'Active' or 'Suspended (Regulatory Action)'\*, category(ies) of registration, jurisdiction, and all fees by location.

3) By "Fees paid for"

This report sorts and totals by the type of fee paid (Commission, IIROC jurisdiction, NRD User Fee). The report outlines by type of fee, each individual with registration status of 'Active' or 'Suspended (Regulatory Action)'\*, category(ies) of registration, and all fees by type of fee.

\*If a Firm has a registration status of 'Suspended (Regulatory Action)' at the time the annual fee process (preliminary or final) is run, then the Firm and Individual Registrants are not included in the fee calculation.

#### **Who can generate this report?**

A Chief AFR, AFR or AFR Administrator for a registered firm(s) may complete this function.

#### **How is this report generated?**

1. From the main navigation bar, click the **ADMIN TOOLS** button, and then select **REPORTS** from the left menu bar. The system displays the list of reports available for generation. Select **Generate Annual Fee Detailed Report**.

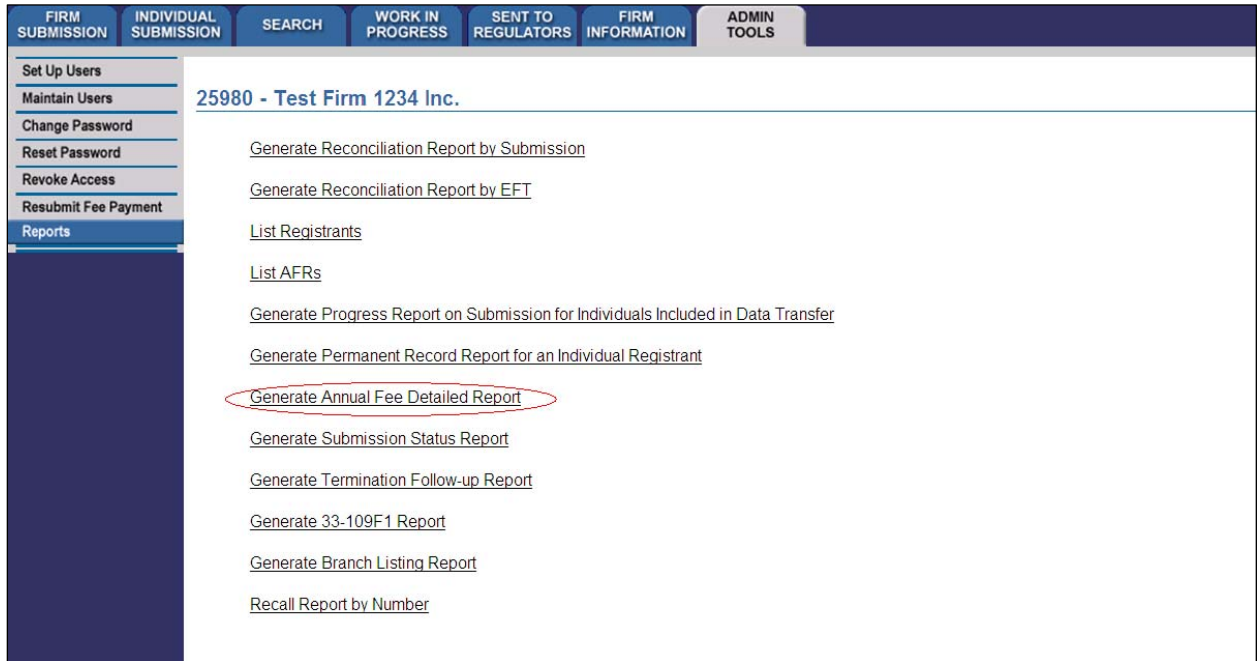

### 2. The system displays the following page for input of the report criteria:

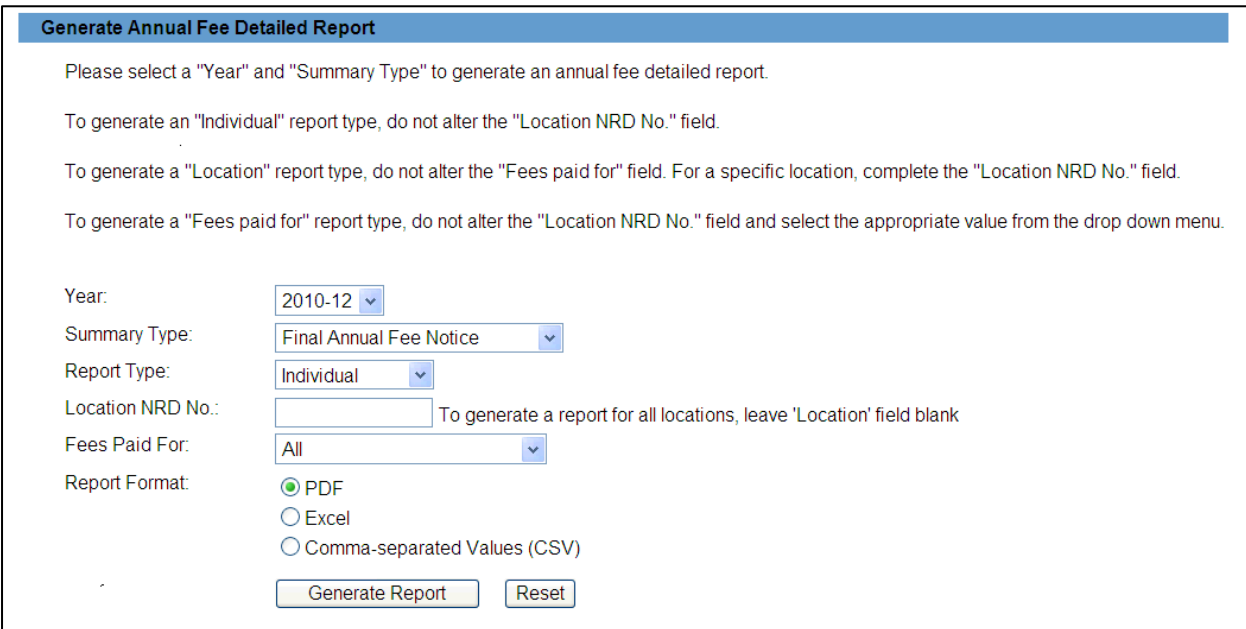

Firms can generate three different reports in order to determine annual fees as grouped by:

- $\triangleright$  Individual registrant
- $\triangleright$  Business location
- $\triangleright$  Fees paid for (Commissions, IIROC, NRD user fees)

The Annual Fee Detailed Report uses the following criteria:

- $\triangleright$  Year
- $\triangleright$  Summary type
- $\triangleright$  Report type
- $\triangleright$  Location NRD number (if applicable)
- $\triangleright$  Fees paid for (if applicable)
- $\triangleright$  Report format
- 3. Select the year of the fee run and the summary type (preliminary or annual). then select a report type (individual, location or fees paid for). All other criteria can be specified based on which of the three report types is being generated.

To generate a report that is sorted by individuals within a firm, and indicates all annual fees associated with those individuals, select "Individual" for report type; do not input information for "Location NRD Number."

To generate a report that attributes fees to locations, select "Location" for report type but do not make a change to the "Fees paid for" field. For a report of fees for a specific location, complete the "Location NRD Number" field.

To generate a report that shows annual regulatory fees paid to any or all of the regulators, and/or the NRD System Fees, select the "Fees Paid For" report type and do not include a "Location NRD number" value.

The report then provides the following information grouped according to the report type selected:

- $\triangleright$  Individual NRD number
- $\triangleright$  Individual name
- $\triangleright$  Firm category
- $\triangleright$  Individual category
- $\triangleright$  Location number
- $\triangleright$  UIN No.
- $\triangleright$  Jurisdiction
- $\triangleright$  Fee type
- $\triangleright$  Fee amount

When you have completed your report criteria click **Generate Report.**

4. Once you click **Generate Report**, the system will advise you of the progress of the report's creation. When the report is ready, the system launches the report in the format you selected and a pop-up message appears. This report is available in the formats common to all NRD reports (PDF, Excel or CSV).

Viewing PDF documents requires Adobe Acrobat Reader.

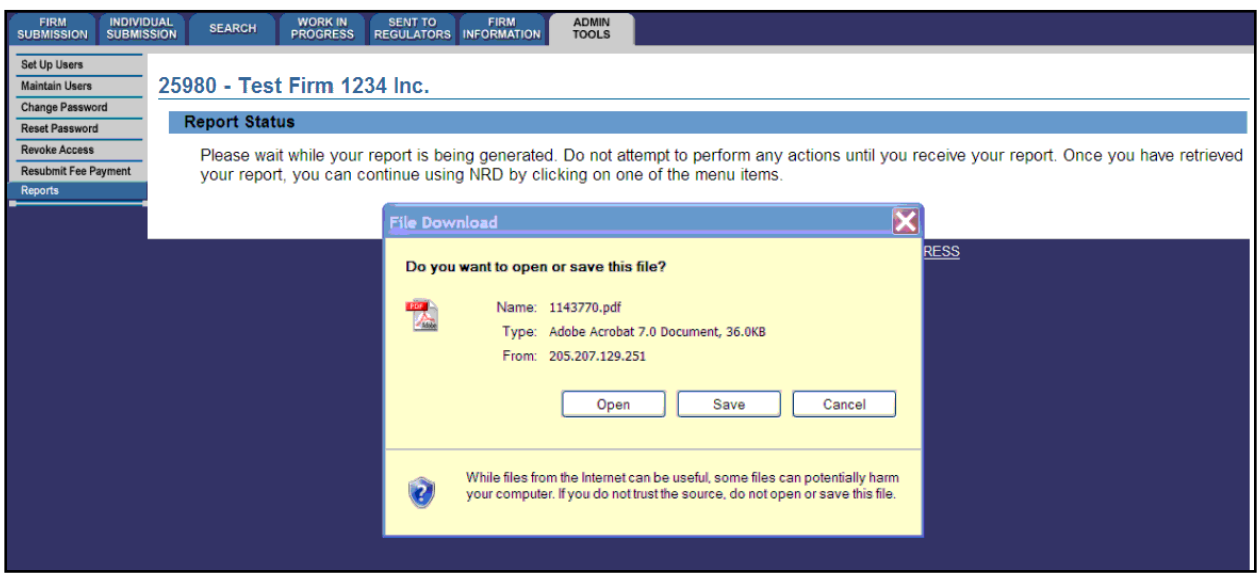

If you select "Save", you may store the report electronically on your own system database and access it when convenient. If you select "Open", the system will launch Excel if you selected Excel or CSV formats or Acrobat Reader if you selected PDF format. You can now view and print the report.

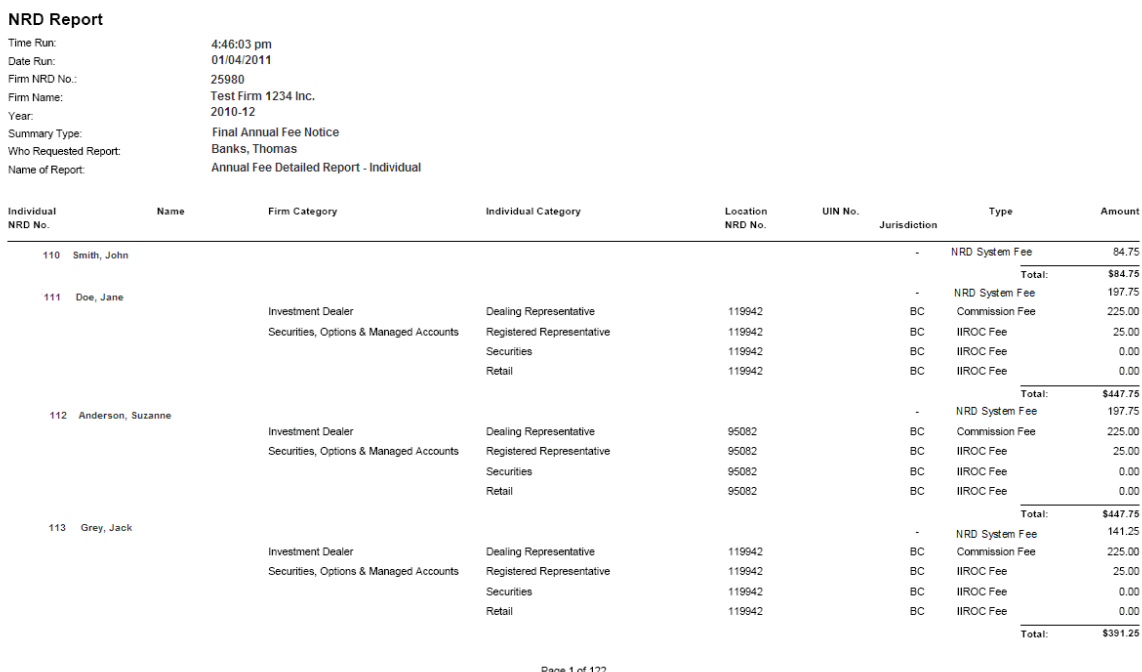

To save it on your own system, click "File" in the upper left corner of the new window and select "Save as". You may rename and store the file as appropriate. You will notice that the system generates a report number that is included in the file name for the report.

5. If the system is busy you may receive a message with a report number. This number is available for the next 7 days to retrieve the report under Admin Tools by selecting report option 'Recall Report by Number' and entering the recall report number and pressing **Retrieve Report**.

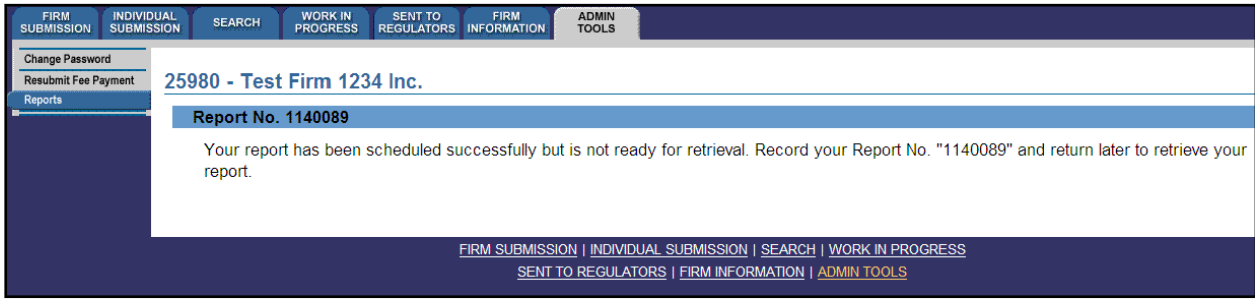

TIP – If you generate the report in one language, that specific report is not viewable in the other official language, even if you log in to the other language version of the site to retrieve it. To view the same criteria in both French and English, you must generate a report from each language version of the site, i.e. log in to the French version of the site to generate a report with French headings.

NOTE - All reports are retrieved within the same business day regardless of the size, although larger reports take longer to produce.